## **How to Upload Requested Documents**

Step 4 of the registration process is where you will upload the needed documents for the registration process. Below is a screen shot of the options you will see. If you are registering from your computer, you may want to prepare these documents digitally before you begin the application. If you are registering with your phone, you will have the option to take a picture of your documentation during the upload process.

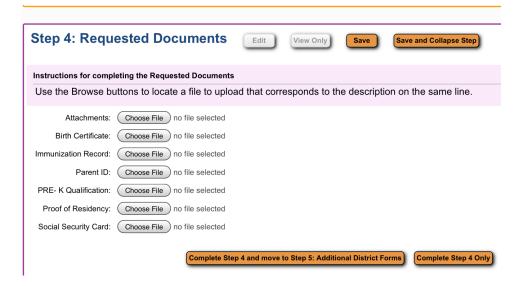

## **Uploading from your computer:**

If you are registering from your computer, when you click the "Choose File" button, you will be prompted to browse to the location of the file on your computer.

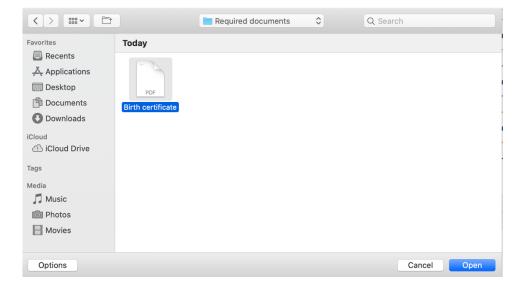

## Uploading with an iPhone:

When you click on the "Choose File" button you will have the option to take a photo, go to your photo library, or browse to another location on your phone.

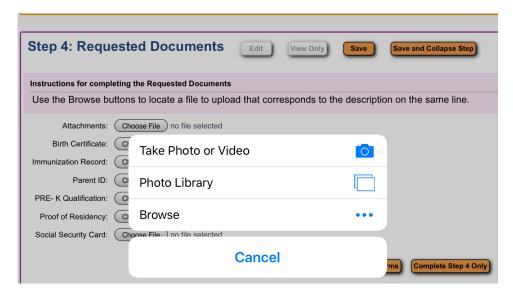

If you choose Take Photo, make sure your photo is legible in the preview window before selecting "Use Photo."

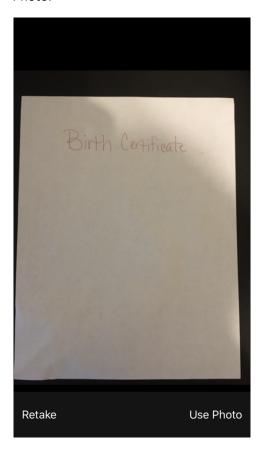

## Uploading with an Android Phone:

When you click on the "Choose File" button you will have the option to take a photo, record a video, or browse to the files on your phone.

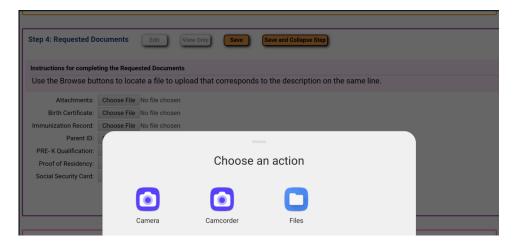

If you choose "Camera" to take a photo, make sure to verify that the image is legible in the preview window before choosing "OK."

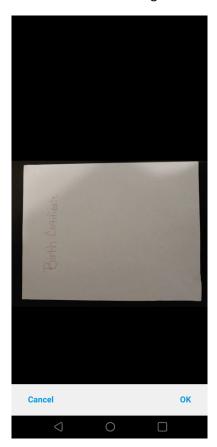

After you choose the file, you will see that it is attached on your screen. Depending on your internet speed, it does take a short wait to appear while it uploads. When all your required documents appear on this screen, click the button to Complete Step 4.

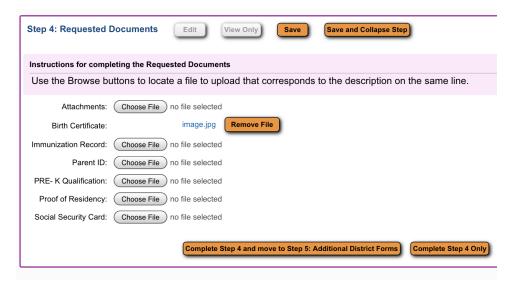